# IP **カメラ**

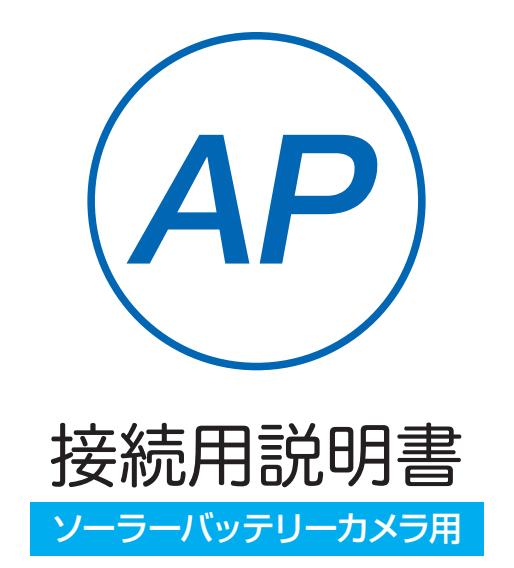

### アプリ:3.5 バージョン以降 アプリ名: WTW-EAGLE

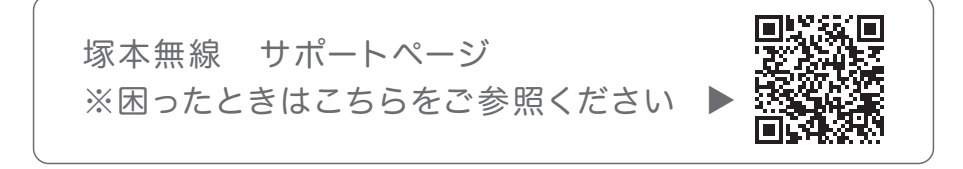

# 目次

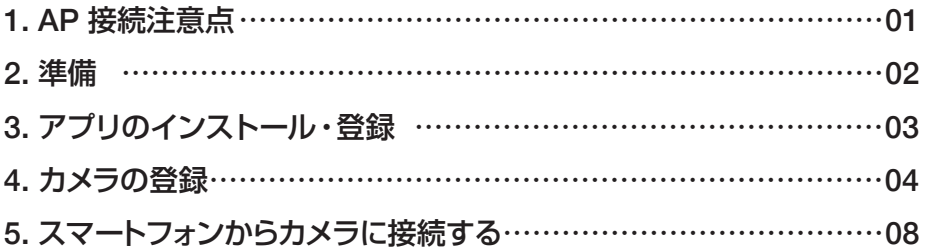

### **1** AP接続注意点

- ※ AP 接続時は カメラとスマートフォンが 3m 以内の範囲 内に無いと接続できません
- ※ AP 接続時は パソコンでの閲覧はできません
- ※ AP 接続時は スマートフォンへの通知は行われません
- ※ AP 接続時は 共有設定はできません

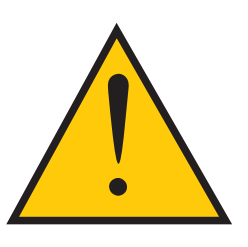

※ AP 接続時後に電源をコンセントから抜いたり停電になったりした場合は 電源が入るまでカメラ内部の時間は進みません 定期的にスマートフォンで AP 接続をして時間の同期を行ってください 時間の同期はスマートフォンで接続すると自動で同期されます

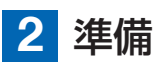

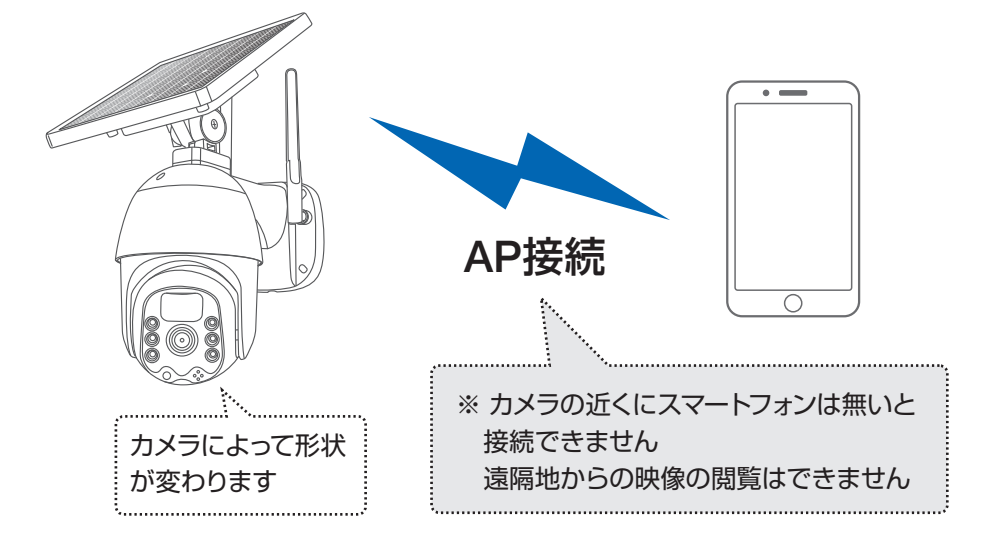

※ スマートフォンの位置情報が ON になっているか確認してください

#### iPhone の場合

iPhone の設定から カメラのアプリを探してください 位置情報が 使用中のみになっているか確認してください 使用中のみをタップして正確な位置情報が ON になっているか確認してください 正確な位置情報が ON になっているか確認してください ローカルネットワークが ON になっているか確認してください 登録作業の前に モバイル通信を OFF にしてから設定してください この時 WiFi が OFF になるようでしたら ON にしてください 設定が完了したらモバイル通信を ON にしてください

#### android の場合

カメラのアプリのアイコンを長押ししてアプリ情報を表示してください 権限や許可に入り 位置情報を ON にしてください 登録作業の前に 機内モードを ON にしてから設定してください この時 WiFi が OFF になるようでしたら ON にしてください 設定が完了したら機内モードを OFF にしてください

#### ※ IPCXXX に接続したときに

インターネット未接続やアプリを起動したときにネットワークエラー となっても問題ありませんのでそのまま説明書に従い設定を進めてください

# **3** アプリのインストール・登録

**111355** Hello, Your e-mail Activation code is **This is the verification code for the mail activation. If you do not activate the mailbox within 15 minutes after receiving the mail,the message content will be invalid.** This message was sent by the system, do not reply アプリ名 【 WTW-EAGLE 】 iPhone の場合は APP Store android の場合は Play Store 上記の Store よりアプリをインストールしてください インストールが完了したら 【 WTW-EAGLE 】アイコン をタップしアプリを起動してください ユーザー登録 ( 例 iPhone) アプリを記動し ①【 アカウント登録 】をタップしてください ② メールアドレスを入力してください ③ 利用規約にチェックを入れてください ④【 OK 】をタップしてください 入力したメールアドレスに system@support.eseecloud.com から 確認コード(6 桁の数字)が送られますので 確認してください ⑤ 送られてきた確認コードを入力してください ⑥ パスワードを任意で入力してください ⑦ 同じパスワードを下の段に入力してください ⑧【 OK 】をタップしてください パスワードは英数字使い 6 文字~ 20 文字以内で入力してください 登録が完了したら右の写真のようになります

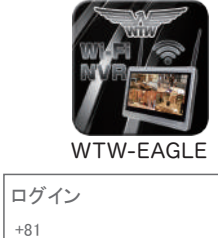

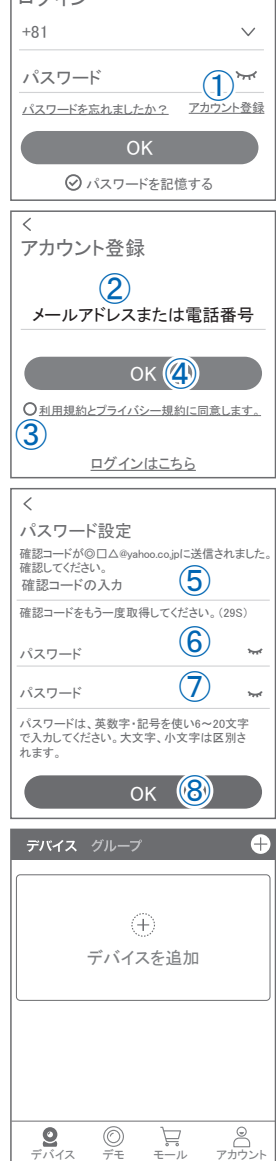

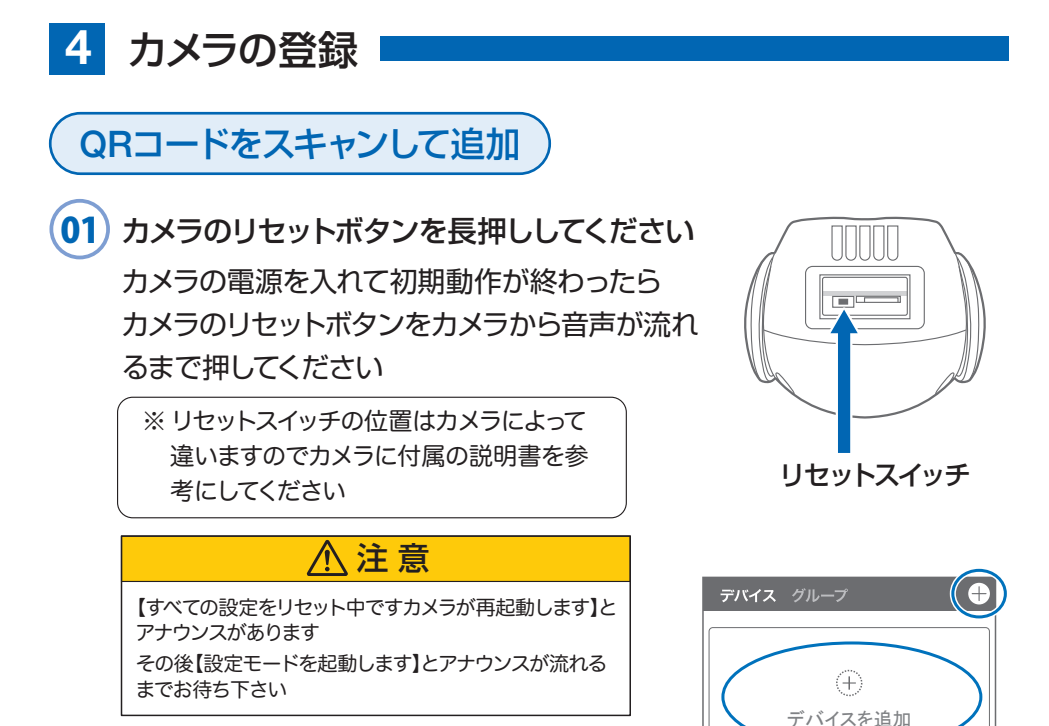

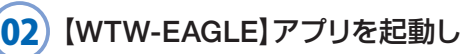

【デバイスの追加】を選択して下さい

注 意

2台目以降の登録は右上の【 + 】をタップしてください ※【位置情報の権限を有効にする】と表示された場合、使用 中のみ許可に設定してください

※ カメラへのアクセスが求められた場合、許可してください

#### 03 画面下の【追加する他の方法】をタップして ください

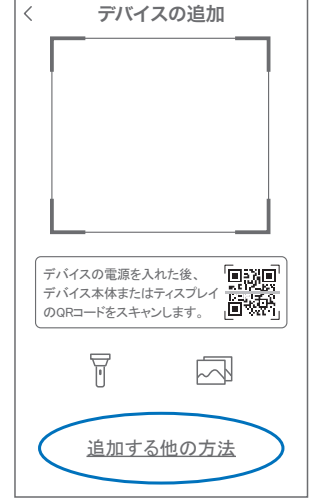

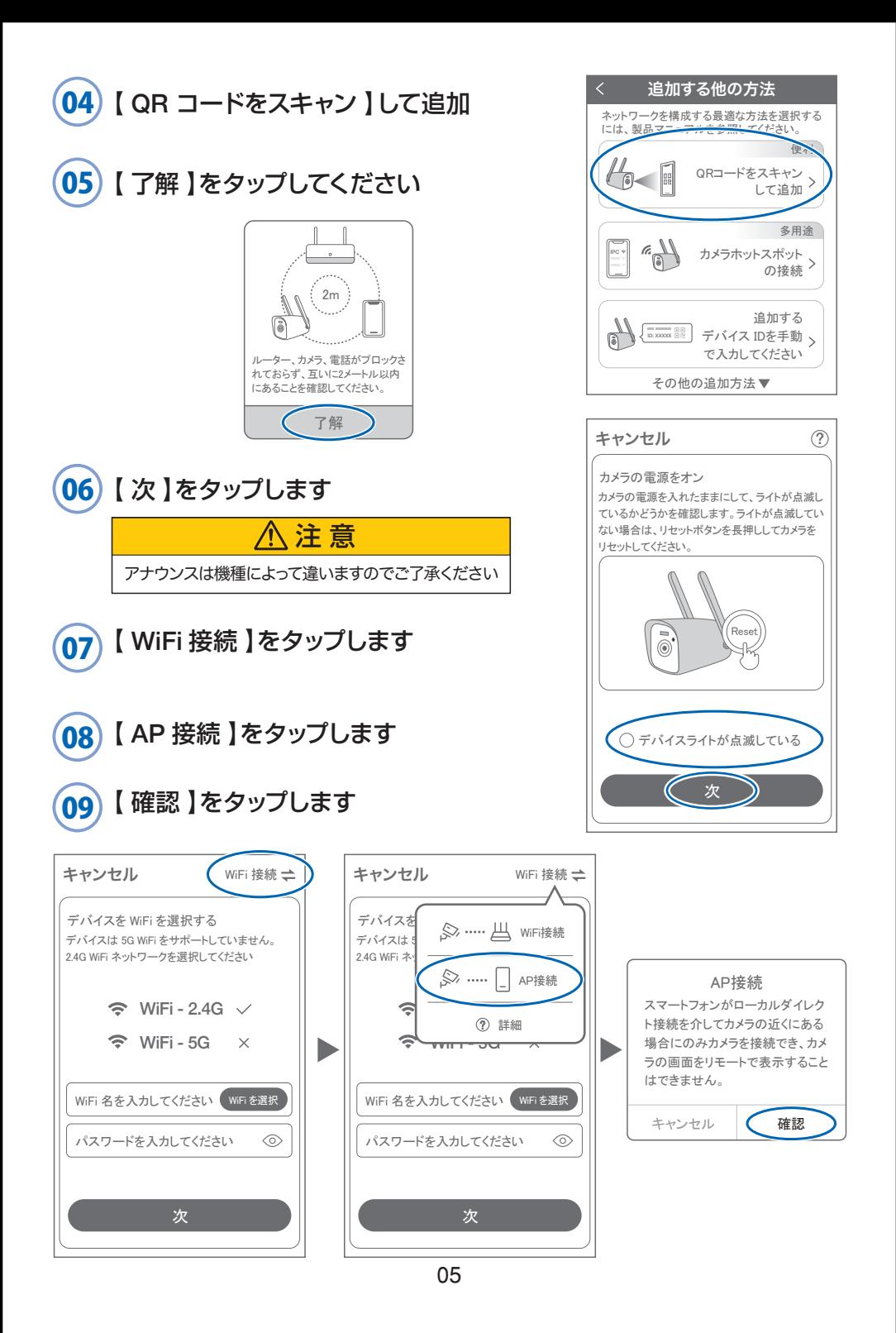

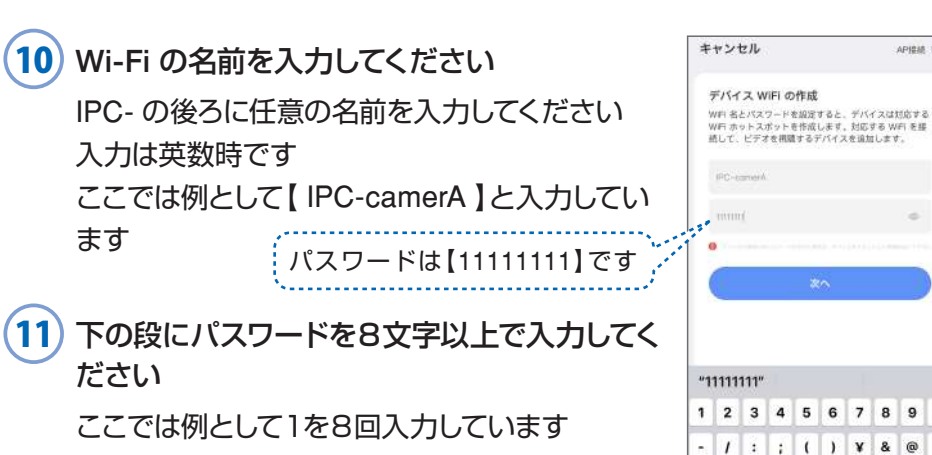

このパスワードを忘れないようにしてください

### 12 入力ができたら 【 次へ 】をタップしてください

 $13)$ 【表示している QR コードをカメラのレンズに 向けてください

カメラから【 WiFi 接続中です しばらくお待ちく ださい】とアナウンスがあるまで向けてください 【 WiFi 接続に完了しました 】が聞こえたら 【サウンドが聞こえました】をタップしてください 先に進めない場合、モバイル通信を OFF にして ください

注 意

【インターネットに接続されていません】と表示されま すが問題ありません。 この時 接続を維持するか聞いてくるスマートフォンが ありますので【OK】や【維持する】を押して許可してくだ さい 【IPCXXXXXXX】への接続が完了したらスマートフォン の設定画面を閉じてください

iPhone (?) → モバイル通信アイコン

アンドロイド → 機内モードにしてください

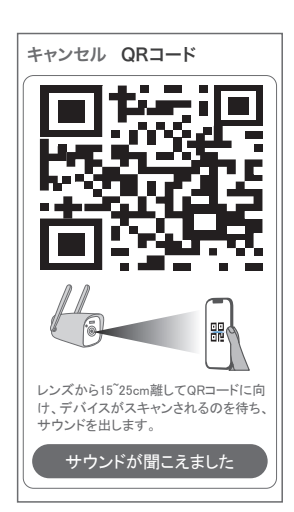

es.

ABC

曲

 $\alpha$ ÷. ADIRES -

8  $\mathbf{g}$  $\mathbf{o}$ 

 $\mathbf{g}_\mathrm{r}$  $\omega$ 

> return  $\overline{0}$

 $\overline{\mathbf{?}}$ 

space

 $\mathbf{I}$  $\cdot$  $\circ$ 

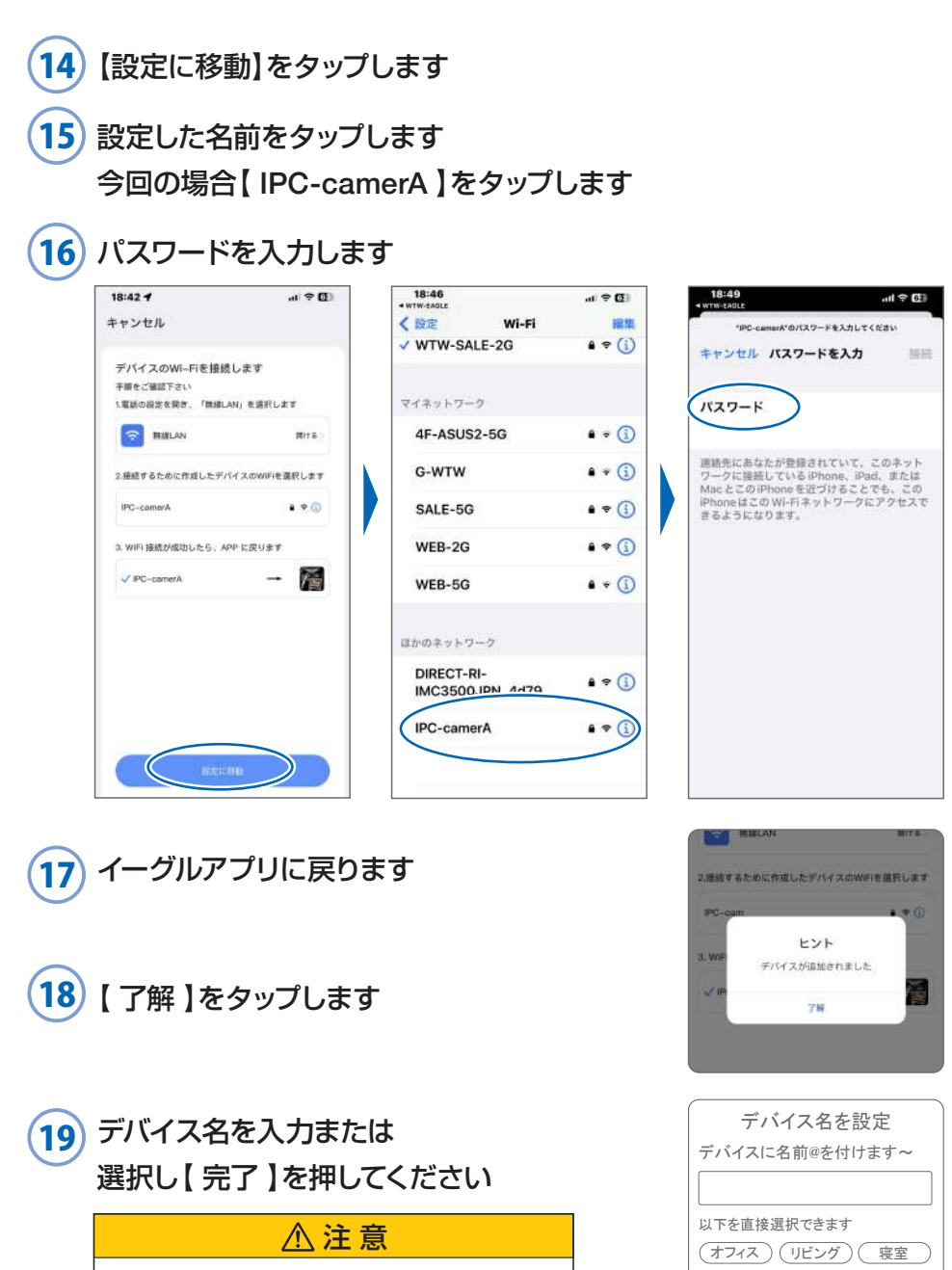

設定が完了時、モバイル通信をON に戻してください

OK

書斎

# **5** スマートフォンからカメラに接続する

カメラから 3m 以内の場所で操作してください アプリを一度終了してください

スマートフォンの設定画面を開いてください

- ※ スマートフォンのまだアプリは また起動しないでください スマートフォンの Wi-Fi 設定を開いてください Wi-Fi 設定画面に【IPCXXXXXX】を探してください
- ※ 再接続時はスマートフォンがパスワードを 覚えているためパスワードを求めてきません

カメラへの接続が完了したらスマートフォンの 設定画面を閉じてください

#### iPhone の場合

iPhone の設定から カメラのアプリを探してください 位置情報が ローカルネットワークが ON になってい るか確認してください この時 WiFi が OFF になるようでしたら ON にして ください 設定が完了したらモバイル通信を ON にしてください

アプリを起動してください 接続ができると【 オンライン 】と表示されます

画面をタップすると映像が表示されます

カメラの設定内容や再生、操作方法については カメラ本体に付属の説明書を参考してください

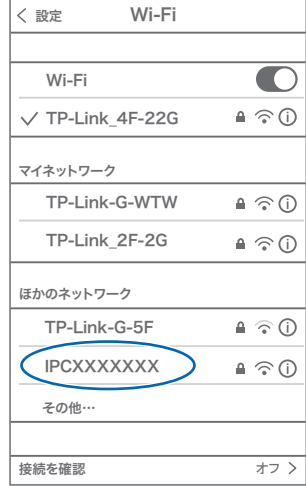

※ IPCXXX に接続したときに インターネット未接続やアプリを起 動したときにネットワークエラー となっても問題ありませんのでその まま説明書に従い設定を進めてくだ さい

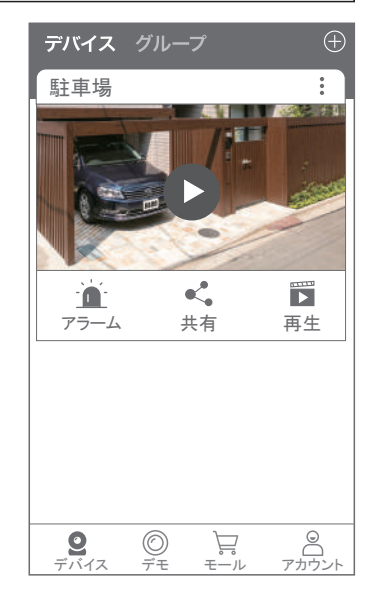